# **ADJUSTMENT**

### **1 Required Test Equipment**

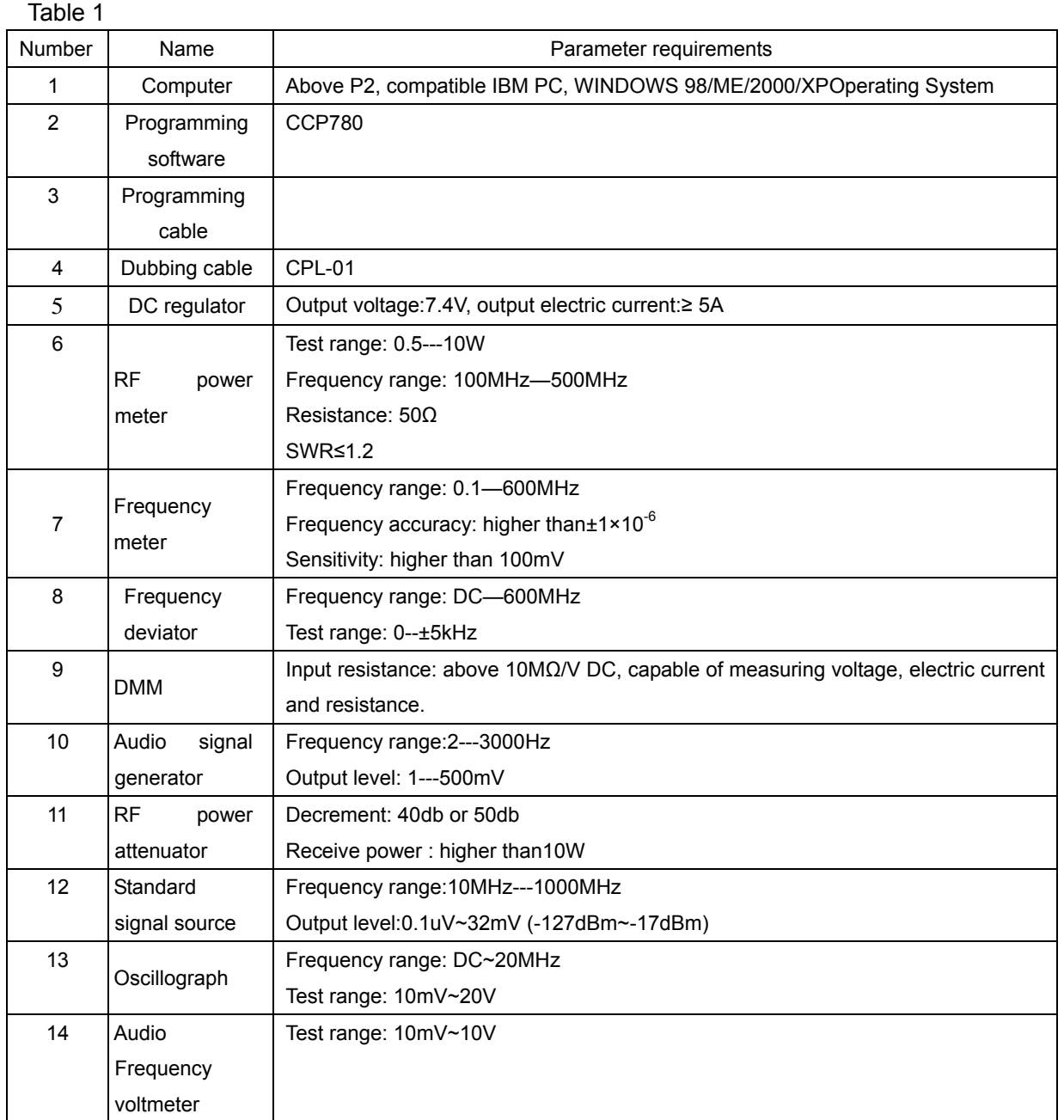

Recommend how to use: item 6, 7, 8, 10, 11 and 12 which listed in the table can be substituted by integrated tester HP8920/HP8921.

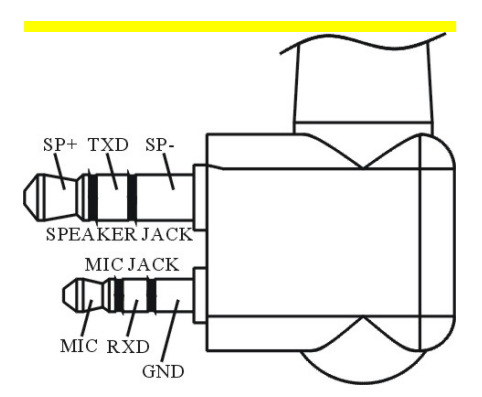

Figure 1 External Speaker/microphone Interface Definition

# **2 Adjustment Items**

Some detection and adjustment shall be made to the station technical data after changing the components during the maintenance. The debugging introduction of some related circuits goes as follows:

Some parameters of the product can be adjusted ("Interphone Performance Tuning") by use of CCP780 Programming Software of our company. The adjustable parameters are as follows:

- 1) Frequency stability"
- 2) Transmitting power
- 3) Alarm threshold for battery low-voltage
- 4) Squelch level
- 5) QT frequency offset
- 6) DCS frequency offset
- 7) Receiving sensitivity

Steps for adjustment:

a、Enter Computer Test Mode by selecting "Test Mode" in main menu of CCP780 Programming Software.

b、Select the items to be adjusted in choice menus, and then adjust the parameters by function keys on the computer keyboard.

c、Exit Computer Test Mode after adjustment.

# **3 Adjustment**

# **3.1 VCO Adjustment**

Close "Power-saving Mode". Set receiving frequency to low frequency point (see Table 2) and in the receiving state, test voltage of PD by DMM and adjust fine-tuning capacitor TC1/TC2 to get CV voltage of 1.0V±0.2V

Set transmitting frequency to high frequency point (refer to Table 2), press PTT and test voltage of PD by DMM, which shall less than 4.0V

|         | Low Frequency Point | Intermediate           | High Frequency Point |
|---------|---------------------|------------------------|----------------------|
|         |                     | <b>Frequency Point</b> |                      |
| CU780-1 | 136,000 MHz         | 155.100 MHz            | 173.975 MHz          |
|         |                     |                        |                      |

Table 2 High/ Intermediate/ Low Frequency Point of All Models

#### **3.2 PLL frequency calibration**

Double-click to enter "Frequency Stability" in "Interphone Performance Tuning" to achieve the rated transmitting frequency by adjusting the number from 0 to 255 (Error<200Hz).

#### **3.3 Transmitting frequency adjustment**

power up to 5W by adjusting the number fr om 0 to 255 and observe the operating current (≤1.6A) at Double-click to enter "Transmitting High Power" in "Interphone Performance Tuning" to adjust the five frequency points including "Lowest", "Low", "Mid", "High" and "Highest" respectively and set transmitting the same time.

Double-click to enter "Transmitting Low Power" in "Interphone Performance Tuning" to adjust the five frequency points including "Lowest", "Low", "Mid", "High" and "Highest" respectively and set transmitting power to over 1W by adjusting the number from 0 to 255.

#### **3.4 Transmitting low-voltage alarm**

Adjust power voltage to 6.3V and double-click to enter "Transmitting Low Voltage" in "Interphone Performance Tuning" Mode for automatic detection of the software, and then click "Save" for exit after no or little variation in numbers.

#### **3.5 Frequency offset adjustment**

Input audio signal (12mV, 1000Hz) at MIC jack of interphone. Adjust the potentiometer VR501 and set frequency offset to ±4.2kHz.

#### **3.6 DCS transmitting signal waveform and frequency offset adjustment**

Double-click to enter "DCS frequency offset" in "Interphone Performance Tuning" Mode, adjust potentiometer VR1 to observe demodulated signal (the waveform shall be smooth and similar to square wave), and then click "Broadband" to adjust all points including "Lowest", "Low", "Mid", "High" and "Highest" respectively for frequency offset of 0.8kHz. After that, click "Narrowband" to adjust the frequency offset to 0.4kHz.

#### **3.7 CTCSS frequency offset adjustment**

Double-click to enter "QT(67) frequency offset" in "Interphone Performance Tuning" Mode and click "Broadband" to adjust the five frequency points including "Lowest", "Low", "Mid", "High" and "Highest" respectively to 0.75kHz and then click "Narrowband" to adjust the frequency offset to 0.35kHz.

Select "QT(254) frequency offset" in "Interphone Performance Tuning" Mode, and the debugging method is the same as that of "QT(670) frequency offset".

#### **3.8 Receiving Sensitivity**

Double-click to enter "Receiving Sensitivity" in "Interphone Performance Tuning" Mode to adjust the five frequency points including "Lowest", "Low", "Mid", "High" and "Highest" respectively and the number from 0 to 255 for setting max sensitivity of all points.

#### **3.9 Receiver Squelch setting**

Double-click to enter "SQL9 open" in "Interphone Performance Tuning" Mode and click "Broadband" to

make the frequency of the transmitting signal corresponding to the receiving frequency (level of -116dBm, modulation signal of 1kHz and frequency offset of 3kHz) showed at each frequency point of the software. Enter all points including "Lowest", "Low", "Mid", "High" and "Highest" respectively for automatic adjustment of software and then press next point after no big change to numbers. After that, adjust "Narrowband", the debugging method is the same as that of "Broadband" except the input modulation signal is changed to frequency of 1kHz and frequency offset of 1.5kHz.

Select "SQL9 open" in "Interphone Performance Tuning" Mode and click "Broadband" to make the frequency of the transmitting signal corresponding to the receiving frequency (level of -118dBm, modulation signal of 1kHz and frequency offset of 3kHz) showed at each frequency point of the software. Enter all points including "Lowest", "Low", "Mid", "High" and "Highest" respectively for automatic adjustment of software and then press next point after no big change to numbers. After that, adjust "Narrowband", the debugging method is the same as that of "Broadband" except the input modulation signal is changed to frequency of 1kHz and frequency offset of 1.5kHz.

close level to -125dBm. adjust by the same method except the open level of transmitting signal changed to -123dBm and the Select "SQL1 open" and "SQL1 close" respectively in "Interphone Performance Tuning" Mode, and

#### **4 Receiving Low-voltage Alarm**

Adjust power voltage to 6.3V and double-click to enter "Receiving Low Voltage" in "Interphone Performance Tuning" Mode for automatic detection of the software, and then click "Save" for exit after no or little variation in numbers.

#### **5 Adjusting explanation**

Table 3 Voltage controlled oscillator

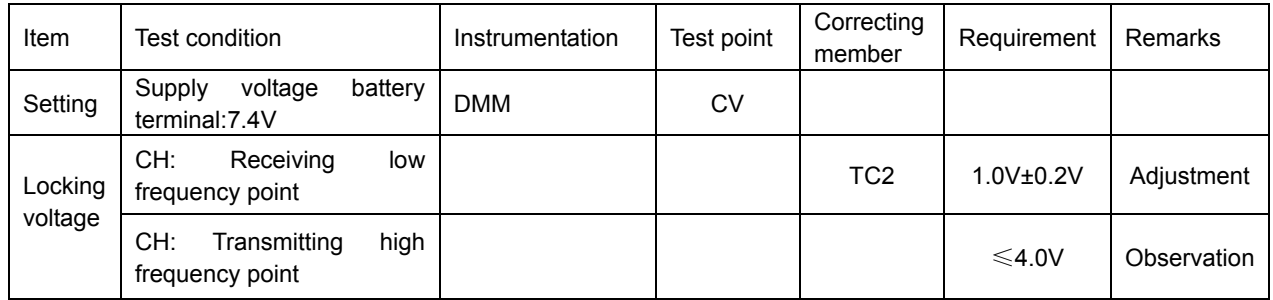

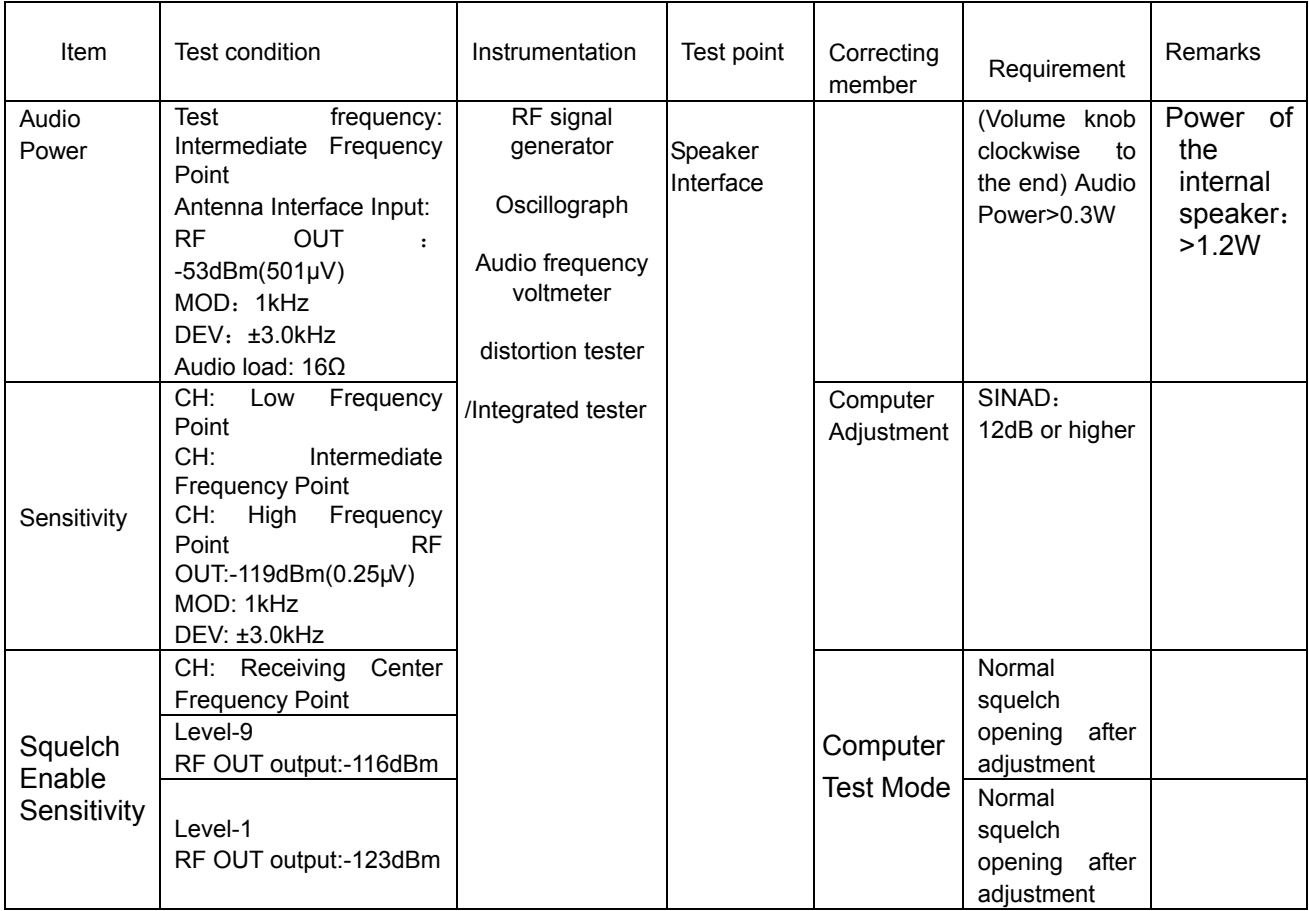

# Table 5 Transmitting part

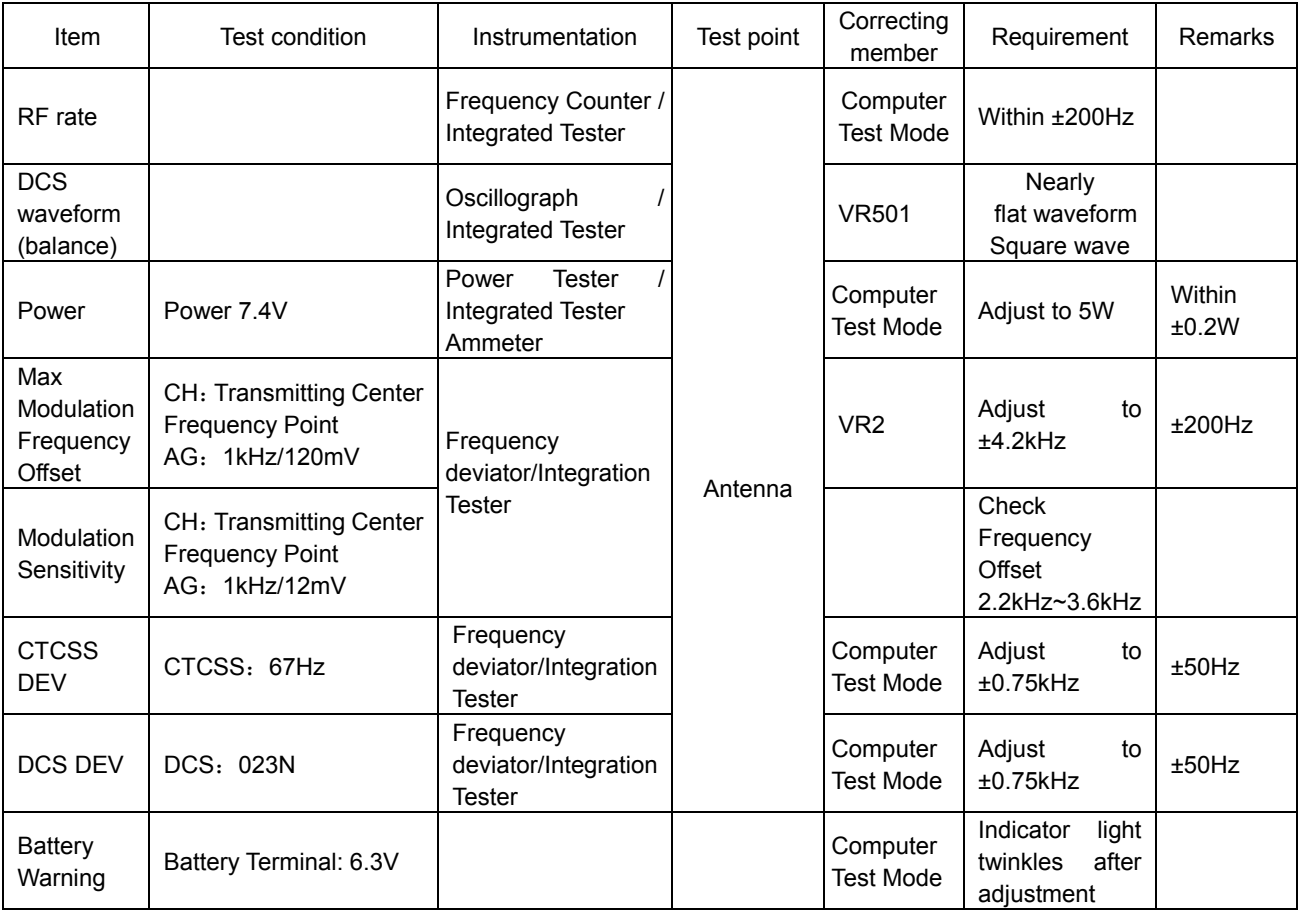